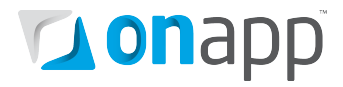

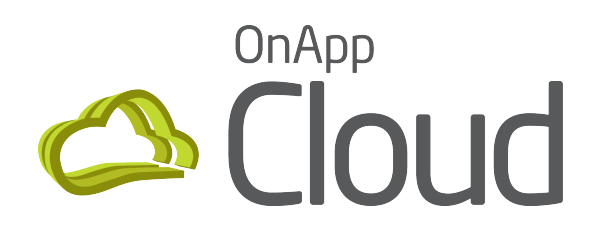

# WHMCS Users Module Guide

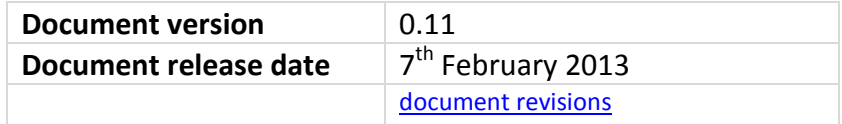

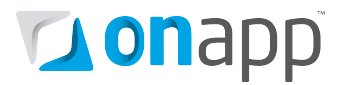

# Contents

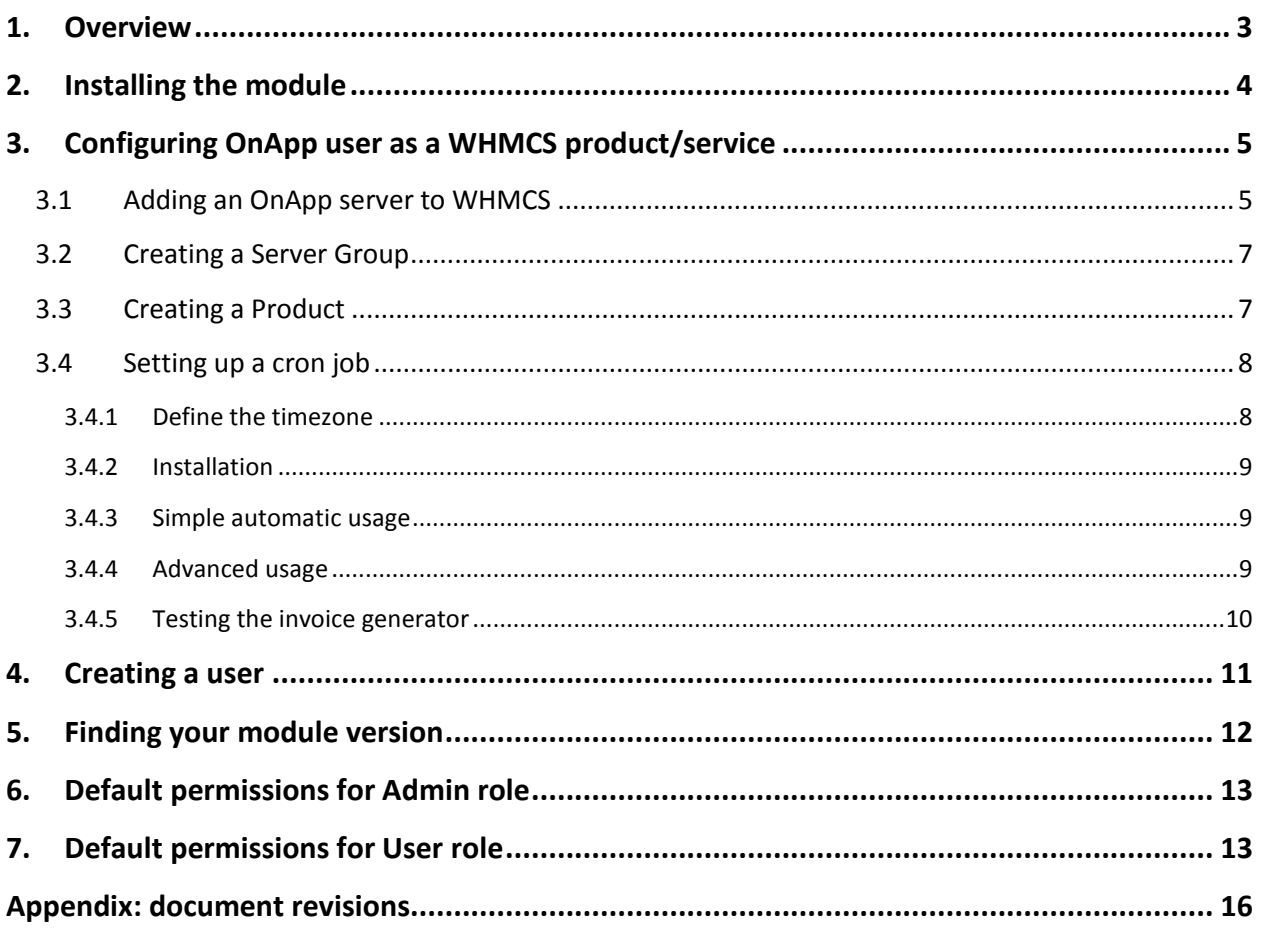

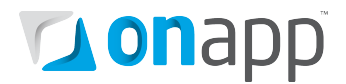

## <span id="page-2-0"></span>1.Overview

The OnApp Users module for WHMCS allows you to create, suspend and activate users directly from WHMCS. The module is not encoded, so you can easily modify it.

Setting up and using the module includes the following major steps:

- 1. [Installing the module](#page-3-0)
- 2. [Configuring OnApp user as a WHMCS Product/Service](#page-4-0)
- 3. [Creating a user](#page-10-0)

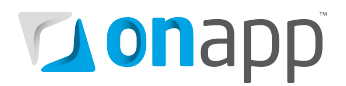

# <span id="page-3-0"></span>2.Installing the module

To install the module:

- 1. Download the latest OnApp PHP Wrapper from the [OnApp website.](http://onapp.com/downloads/)
- 2. Extract it to the {WHMCS ROOT}/includes directory. The folder structure should be as follows: {WHMCS root}/includes/wrapper
- 3. Download the latest module version from the OnApp website: [www.onapp.com/support/downloads](http://www.onapp.com/support/downloads)
- 4. Extract the files using a .tar extraction program.
- 5. Upload the modules folder to the root of your WHMCS installation. The folder structure should be as follows:

```
 {WHMCS root}/modules/servers/onappusers/
{WHMCS root}/modules/servers/onappusers/
 {WHMCS root}/includes/hooks/onappusers.php
```
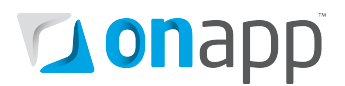

# <span id="page-4-0"></span>3.Configuring OnApp user as a WHMCS product/service

After installing, the next step is to make sure that WHMCS is properly configured - that you have configured general system settings, activated payment methods, and set up at least one product group. This chapter covers basics to get you started.

### <span id="page-4-1"></span>3.1 Adding an OnApp server to WHMCS

Before you can create a product, you need to add an OnApp server to WHMCS. To do so:

- 1. Log in to your WHMCS **Admin Area**.
- 2. Go to **Setup** >**Product/Services**> **Servers.**
- 3. On the page that loads, click **Add New Server** link.
- 4. Fill in the form that appears.

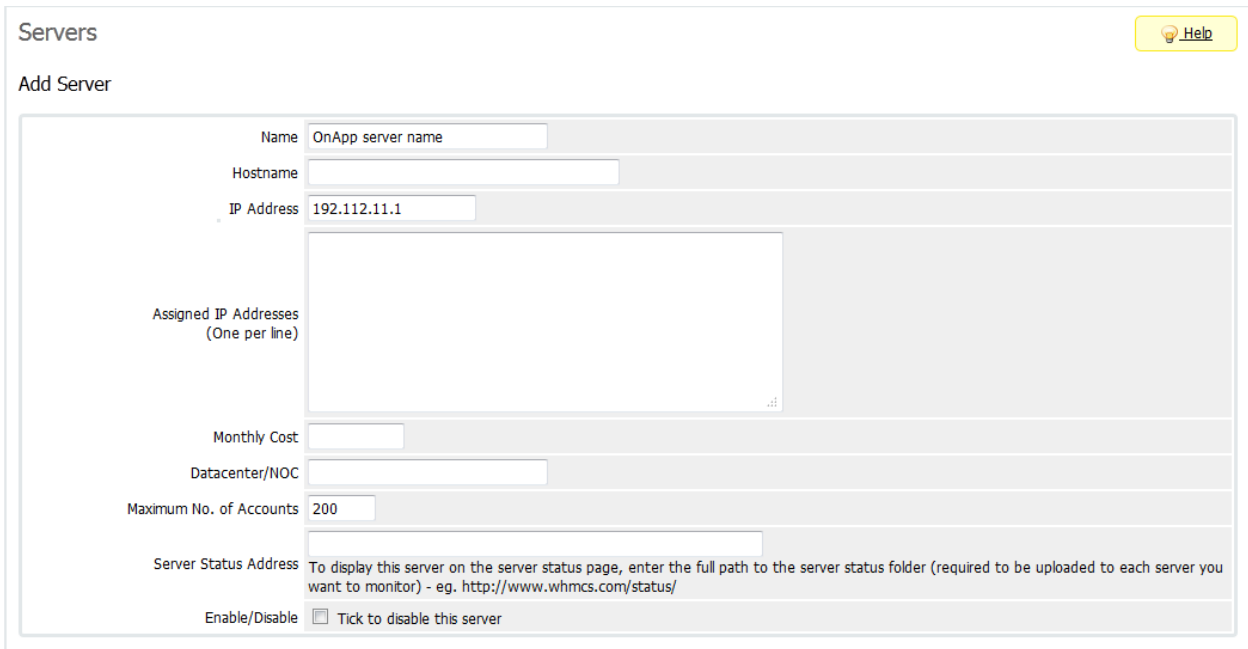

Where:

**Name** – the optional OnApp server name.

Hostname – the hostname of the server you're adding. If you connect to the server using secure connection, fill in this field using an https:// prefix.

**IP Address** – the IP address of the OnApp server.

**Enable/disable** – tick the box to disable the server.

*You may leave other fields blank.Also leave this form blank:*

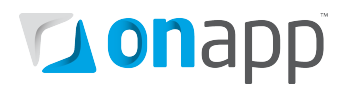

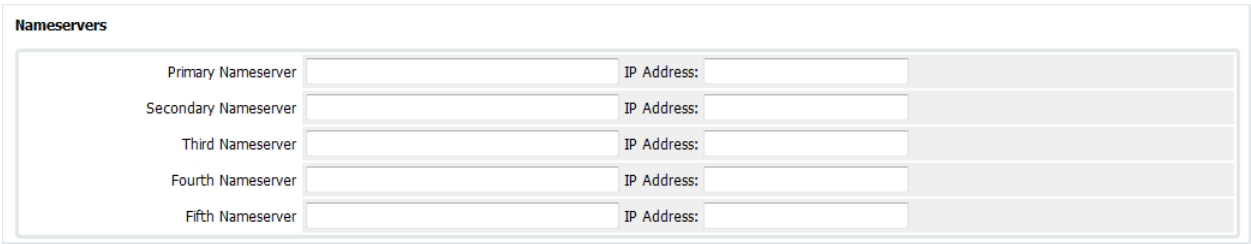

5. Specify server details:

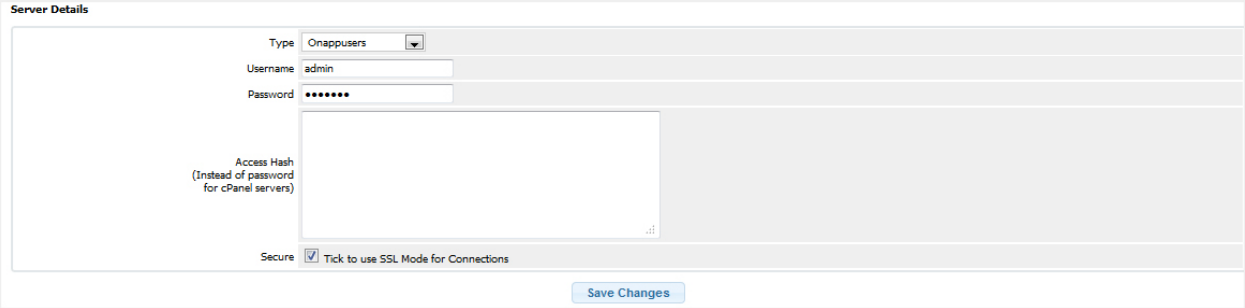

**Type** – choose Onappuser from the drop-down box.

**Username** – fill in the username which will be used to log in to your OnApp server to create virtual machines.

**Password** – the password for the specified username.

**Secure** – tick to use SSL for connections.

6. Click **Save Changes** to add the server to WHMCS.

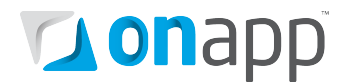

### <span id="page-6-0"></span>3.2 Creating a Server Group

You can also place your servers into a particular server group. This is optional – but it means you will be able to assign products to the whole server group, not just a particular server, and you'll be able to rotate new orders between servers in the group.

To create a server group:

- 1. Log in to your WHMCS **Admin Area**.
- 2. Go to **Setup** >**Product/Services**> **Servers.**
- 3. On the page that loads, click **Create New Group** link.
- 4. Fill in the form that appears:
	- a. Give a name to a server group.
	- b. Choose how the new orders will be rotated.
	- c. Specify the servers which should be placed into a group.
- 5. Click **Save Changes** to add the new server group to WHMCS.

### <span id="page-6-1"></span>3.3 Creating a Product

When you create a product based on the OnApp users module, you connect WHMCS to the OnApp server, and specify the properties and settings of the user which will be created in OnApp once the product has been ordered and activated. Each product must be assigned to a group which can either be visible or hidden from the order page (products may also be hidden individually). First you need to create a group. To do so:

- 1. Go to **Setup** > **Product/Services** in your WHMCS Control Panel.
- 2. Click the **Create a New Group** link.
- 3. Fill in the form that appears.
- 4. Click **Create Group** button.

Then you will need to create a new product and assign it to the already created product group.

#### To create a product:

- 1. Open your **WHMCS Control Panel**.
- 2. Go to **Setup** >**Products/Services**.
- 3. Click the **Create a New Product** link and fill in the form that appears:

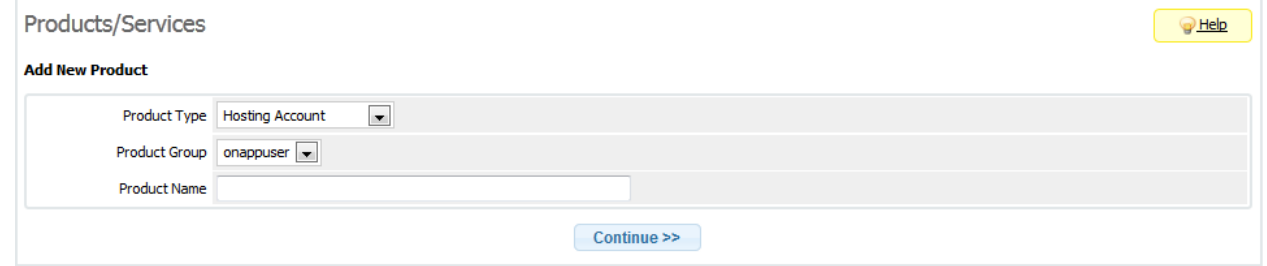

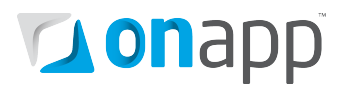

- a. Choose the type of product. Choose between **Shared hosting**, for web hosting accounts; **Dedicated/VPS Server**, for servers and displays server hostname, NS and root password fields on signup, and **Other**, for anything else. The reseller hosting product type is not applicable for OnApp module.
- b. Select the group to which your product will belong on the customer order form. For instructions on how to create a group, refer to WHMCS documentation.
- c. Specify the desired product name.
- 4. Click **Continue**.
- 5. Complete the forms in the **Details** and **Pricing** tabs. For instructions, refer to WHMCS documentation.
- 6. Go to the **Module Settings** tab and select **Onappusers** from the drop-down menu. Once the module has been loaded, complete the form that appears with the details of your product:
- Choose Onappusers as a **Module name.**
- Choose the **IP** of the OnApp server, which you added earlier, from the **Servers** drop-down.
- Specify **Billing Plan**, **User Role**, **Time Zone**, **User Group**, and **Default locale** users in OnApp are going to be created with.

*See later chapters in this document for the list of default permissions for the* [Admin](#page-12-0) *and* [User](#page-12-2)  *roles in OnApp.*

- Tick the **Show advanced statistics in client area** checkbox to display billing statistics for used resources.
- Tick the **Passthru taxes in OnApp payments** checkbox to include taxes in the OnApp payments.
- Tick the **Show control pannel button in client area** checkbox to display the **Manage my cloud** button in the client area, which will direct user to the OnApp control panel.
- 7. Specify the Links. See WHMCS documentation for details.

For more details on Products/Services in WHMCS, refer t[o WHMCS documentation.](http://docs.whmcs.com/Products_and_Services)

### <span id="page-7-0"></span>3.4 Setting up a cron job

To enable automation features you need to set up a cron job.

#### <span id="page-7-1"></span>3.4.1 Define the timezone

Before setting up a cron job, define the timezone in PHP settings. If the timezone is not already set, add the following line to your php.ini:

```
date.timezone = {desired timezone}
```
For example:

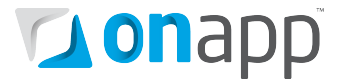

date.timezone = Europe/Stockholm

All available timezones are listed o[n http://php.net/manual/en/timezones.php](http://php.net/manual/en/timezones.php)

#### <span id="page-8-0"></span>3.4.2 Installation

Copy all files to the root of your WHMCS directory.

Remove any previously used module's cronfiles, such as cron.itemized.php and cron.php.

#### <span id="page-8-1"></span>3.4.3 Simple automatic usage

Add the following commands to your cronjobs:

```
15 * * * * /usr/bin/php -q{WHMCS}/modules/servers/onappusers/cronjobs/onapp.stat.php
30 0 1 * * /usr/bin/php -q
{WHMCS}/modules/servers/onappusers/cronjobs/onapp.invoices.php
```
#### **Where:**

{WHMCS} is the full path to your WHMCS directory.

First command is usage statistics collector.

Second command is invoice generator.

*Please note: do not setup the nvoice generator before testing (see Testing invoice generator section).* 

#### <span id="page-8-2"></span>3.4.4 Advanced usage

#### **Statistics collector**

By default it starts grabbing data since the time of last usage (or the begining of the month if it is run for the first time) till the current time.

You can configure collector to grab more data by setting desired starting date in 'YYYY-MM-DD HH:MM:SS' format as a parameter:

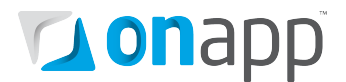

```
/usr/bin/php -q {WHMCS}/modules/servers/onappusers/cronjobs/onapp.stat.php 
'2012-01-01 00:00:00'
```
#### **Invoice generator**

By default settings, invoice generator creates customers invoices based on statistics collected during the the previous month. Run invoice generator once a month when you want generate invoices.

```
Invoice generator can be run any time you want generate invoices. In such case it generates invoices 
from the last usage date till now.
```
You can configure generator to create invoices for the certain period by passing desired start and end dates in 'YYYY-MM-DD HH:MM:SS' format as a parameter:

```
/usr/bin/php -q 
{WHMCS}/modules/servers/onappusers/cronjobs/onapp.invoices.php '2012-03-14 
00:00:00' '2012-03-28 00:00:00'
```
For the proper calculation, enter all dates in the server's timezone.

#### <span id="page-9-0"></span>3.4.5 Testing the invoice generator

We strongly recommend that you test the invoice generator before using it in production.

To test, setup the statistics collector (or run it from console) and run the tester:

```
/usr/bin/php -q 
{WHMCS}/modules/servers/onappusers/cronjobs/onapp.invoices.test.php
```
Tester functionally is the same as generator itself, but it writes processed data to the file for review instead of generating real invoices.

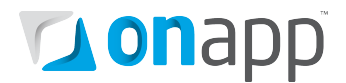

# <span id="page-10-0"></span>4.Creating a user

To create an OnApp user with OnApp WHMCS module, customers should order the product created in previous chapter. When the order is accepted, the clients can log in to OnApp Control Panel.

You can create an order for a customer in the Admin Area, or your customers can order the product themselves in the Client area.

To place an order for a particular customer:

- 1 Go to your WHMCS **Admin Area.**
- 2 Go to the **Clients** > **View/Search Clients.**
- 3 On the page that appears, click the client **ID/Name/Last name** to go to the customer details page.
- 4 Click the **Add new order** link at the **Product/Services** page.

Alternatively, your customers can purchase the OnApp product directly from their Client Area.

To order a product:

- 1. Log in to your **Client Area.**
- 2. Click the **Order** link in the **Quick Navigation** pane.
- 3. Click the **Order Now** button next to a product you would like to purchase.
- 4. If the desired product is not listed, try choosing another category.
- 5. Fill in the order form that appears.
- 6. Complete the order.

Once the product has been created and accepted, the user in OnApp is created.

For more details on order management, refer to [WHMCS documentation.](http://docs.whmcs.com/Order_Management)

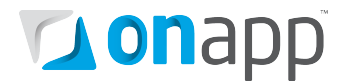

# <span id="page-11-0"></span>5. Finding your module version

To determine which version of the module you are using, open the following file:

{WHMCS root}/modules/servers/onappusers/version

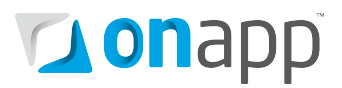

# <span id="page-12-0"></span>6.Default permissions for Admin role

The list of default permissions for admin role in OnApp:

- See list of all billing plans (billing plans.list)
- See details of any billing plan (billing\_plans.read)
- Full access to Monthly Bills statistics (monthly\_bills)
- Any action on payments (payments)
- See all roles (roles.read)
- See own roles (roles.read.own)
- View OnApp version (settings.version)
- See list of all user groups (user groups.list)
- See details of any user group (user groups.read)
- Any action on users (users)
- Full access to statistics (vm\_stats)

# <span id="page-12-2"></span><span id="page-12-1"></span>7. Default permissions for User role

The list of default permissions for user role in OnApp:

- See own virtual machines (virtual machines.read.own)
- See only own Monthly Bills Statistics (monthly bills.read.own)
- Change own password (users.change\_password.own)
- Create a new virtual machine (virtual machines.create)
- See own disks (disks.read.own)
- Migrate own virtual machine (virtual\_machines.migrate.own)
- Destroy own backup (backups.delete.own)
- Create an own backup (backups.create.own)
- Autobackup for own disk (disks.autobackup.own)
- See own base resources (base resources.read.own)
- See User Virtual Machine prices (users.read\_prices.vm\_prices)
- See User summary payments (users.read prices.summary payments)
- Manage Own Templates (templates.manage.own)
- See all data\_stores (data\_stores.read)
- Update own user (users.update.own)
- See own backups (backups.read.own)
- See User hourly prices (users.read prices.hourly price)
- Destroy own virtual machine (virtual machines.delete.own)
- Update own backup (backups.update.own)
- See all nameservers (nameservers.read)
- See all groups (groups.read)

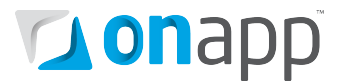

- Destroy own Firewall Rules (firewall rules.delete.own)
- See own billing plan (billing\_plans.read.own)
- See list of own transactions (transactions.list.own)
- Migrate own load balancer (load balancers.migrate.own)
- See own users (users.read.own)
- See own mounted ISOs (iso joins.read.own)
- See own payments (payments.read.own)
- See own Firewall Rules (firewall\_rules.read.own)
- See User outstanding amount (users.read prices.outstanding amount)
- See list of own log items (log\_items.list.own)
- Update own disk (disks.update.own)
- Any power action on own virtual machines (virtual machines.power.own)
- Reset root password to own virtual machine (virtual machines.reset root password.own)
- See details of own transaction (transactions.read.own)
- See all ip addresses (ip\_addresses.read)
- Destroy own disk (disks.delete.own)
- See own resource limits (resource limits.read.own)
- Add own Firewall Rules (firewall\_rules.create.own)
- Umount own mounted ISOs (iso\_joins.delete.own)
- Update own virtual machine (virtual\_machines.update.own)
- Create a new disk (disks.create)
- See all payments (payments.read)
- See Own Virtual Machine Statistics (vm\_stats.read.own)
- See details of own log item (log\_items.read.own)
- Add IP address to own virtual machine (ip address joins.create.own)
- Update own Firewall Rules (firewall rules.update.own)
- Delete own transactions from logs (transactions.delete.own)
- See own IO Statistics (io stats.read.own)
- Create and Manage ISOs (isos.manage.own)
- Mount own ISO (iso joins.create.own)
- Delete own log item (log\_items.delete.own)
- Remove IP address from own virtual machine (ip\_address\_joins.delete.own)
- See User Backups/Templates prices (users.read\_prices.backups\_templates)
- Generate Own API key (users.update\_api\_key.own)
- Rebuild Network to own virtual machine (virtual machines.rebuild network.own)
- Console to own virtual machine (virtual machines.console.own)
- See all networks (networks.read)
- See User billing plan (users.read prices.billing plan)
- Convert own backup to template (backups.convert.own)
- See all Roles (roles.read)

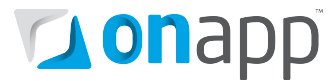

- See IP addresses assigned to any virtual machines (ip\_address\_joins.read)
- See User monthly prices (users.read\_prices.monthly\_price)

# **Tou**ghb

# <span id="page-15-0"></span>Appendix: document revisions

### **v0.11, 7th February 2013**

• Added information to th[e Creating a Product](#page-6-1) chapter on the ability to specify "passthru taxes in OnApp payments" and "show control panel button in client area" settings.

### **v0.10, 8th January 2013**

• Adde[d Default permissions for Admin role](#page-12-0) section.

### **v0.9, 30th July 2012**

• Corrected screenshot in the **Adding an OnApp server to WHMCS section**.

### **v0.8, 23th April 2012**

- [Setting up a cron job](#page-7-0) chapter adds info on new cronjob system.
- Added information on how to determine the module version.

### **v0.7, 12th March 2012**

• Corrected the info on adding a server using secure connection **(**[Adding an OnApp server to](#page-4-1)  [WHMCS](#page-4-1) section)

### **v0.6, 16th January 2012**

- Added Configuring OnApp user as a WHMCS product/service chapter
- Added Creating a user chapter
- Added Appendix A. Default permissions for user role chapter.

### **v0.5, 12th December 2011**

• Updated installation procedure with the steps on installing OnApp PHP Wrapper

### **v0.4, 2nd September 2011**

- Added changelog
- Format changes

#### **v0.1/0.2/0.3**

• First release, various content and style edits